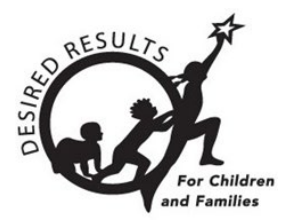

# DRDP Online Tip Sheet

## **How to Lock Ratings in DRDP Online 2023 for Teachers**

### **Introduction**

This document aims to instruct agency administrators, site administrators, and Teachers of Record on locking classroom and individual child ratings.

Only users with the agency administrator, site administrator, or teacher of record role may lock ratings.

### **1. Locking Ratings**

### 1.1. Input Rating

1. Once logged into DRDP Online, select the **Input Rating** option from the left menu (*Figure 1.1*).

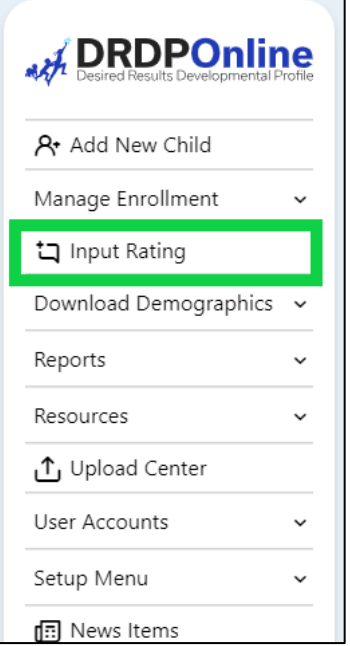

### **Figure 1.1: DRDP Online Navigation Menu**

### 1.2. Rating Period

1. From the Input Ratings screen, select the **Rating Period** option (*Figure 1.2*).

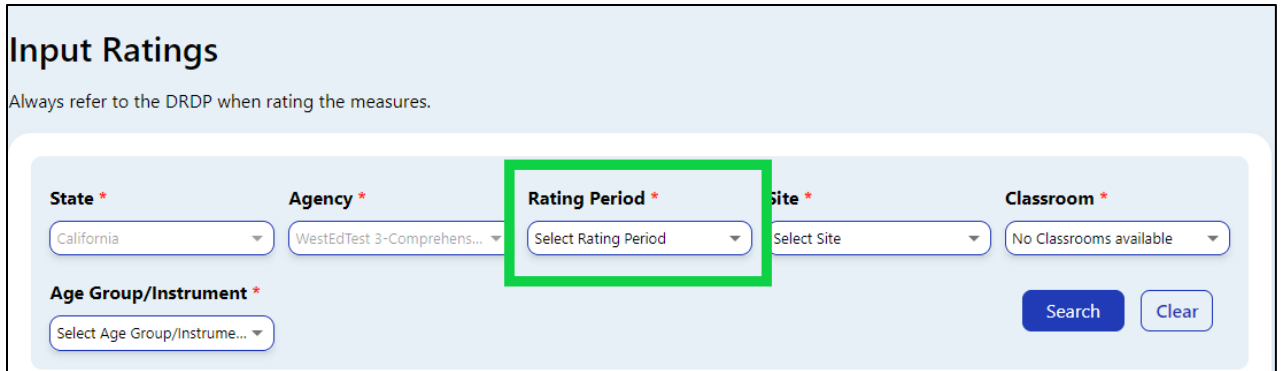

### **Figure 1.2: Rating Period Menu Location**

2. Select the period for which you want to lock ratings (*Figure 1.2-2*).

**Note:** The current rating period will be selected by default.

| Filter:        |  |
|----------------|--|
| Spring 2024    |  |
| Winter 2023-24 |  |
| Fall 2023      |  |
| Summer 2023    |  |
| Spring 2023    |  |
| Winter 2022-23 |  |
| Fall 2022      |  |
| Summer 2022    |  |
| Spring 2022    |  |
| Winter 2021-22 |  |
| 1 – 10 of 19   |  |

**Figure 1.2-2: Rating Period Filter List**

### 1.3. Site

1. Select the **Site** option (*Figure 1.3*).

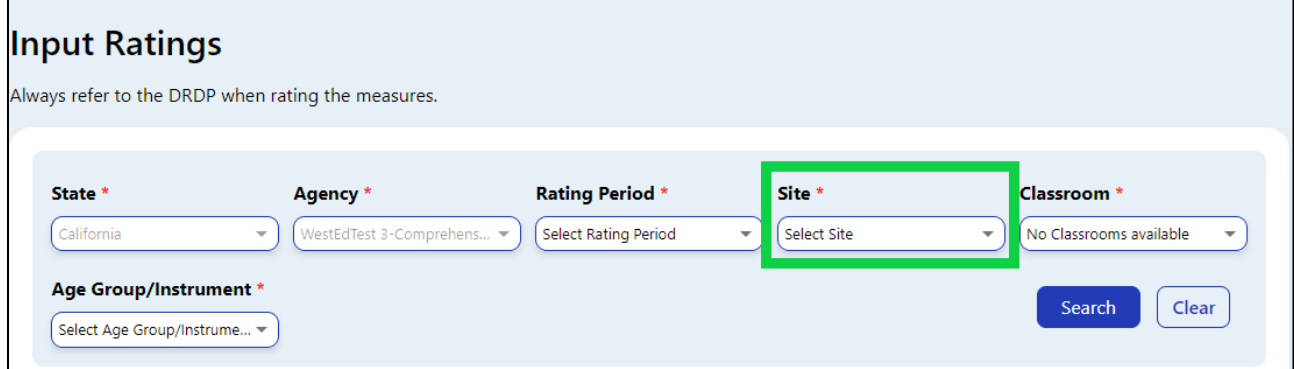

### **Figure 1.3: Site Option Location**

2. Select the site you want to lock ratings (*Figure 1.3-2*).

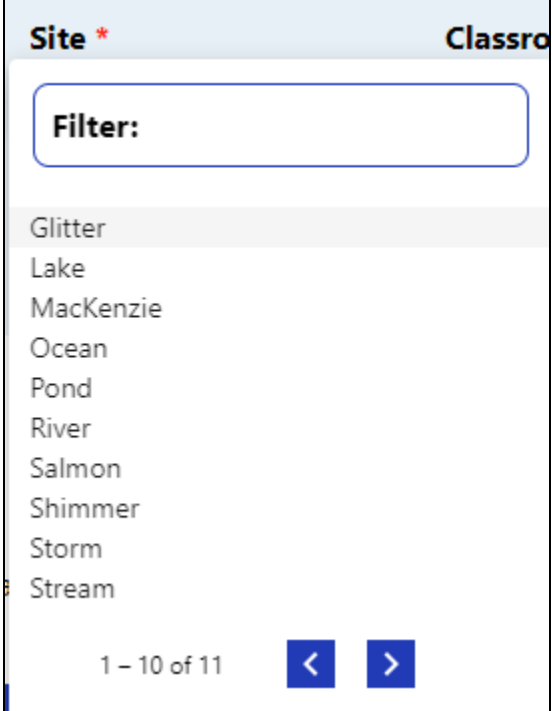

**Figure 1.3-2: Site Filter List**

- 1.4. Classroom
	- 1. Select the **Classroom** option (*Figure 1.4*).

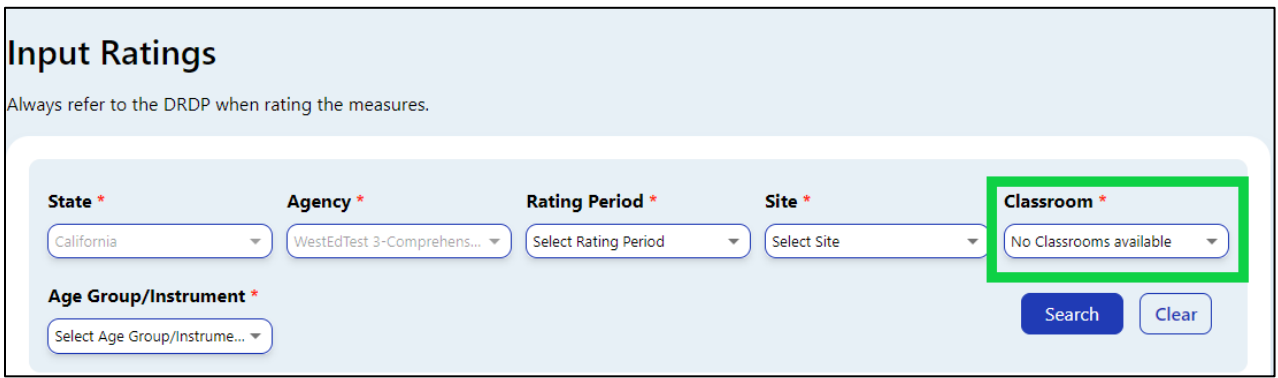

**Figure 1.4: Classroom Option Location**

2. Select the classroom you want to lock ratings (*Figure 1.4-2*).

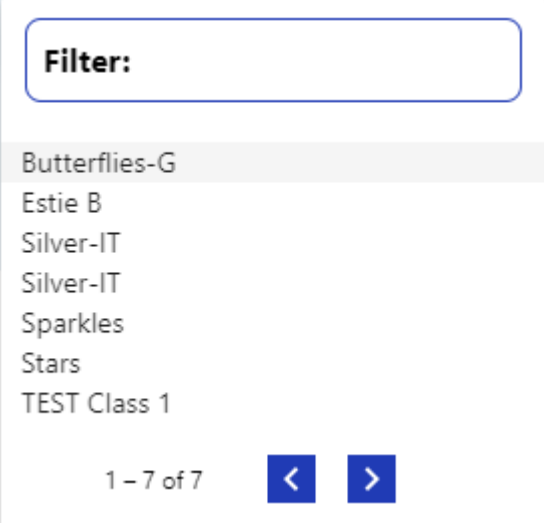

**Figure 1.4-2: Classroom Filter List**

### 1.5. Age Group/Instrument

1. Select the **Age Group/Instrument** (*Figure 1.5*).

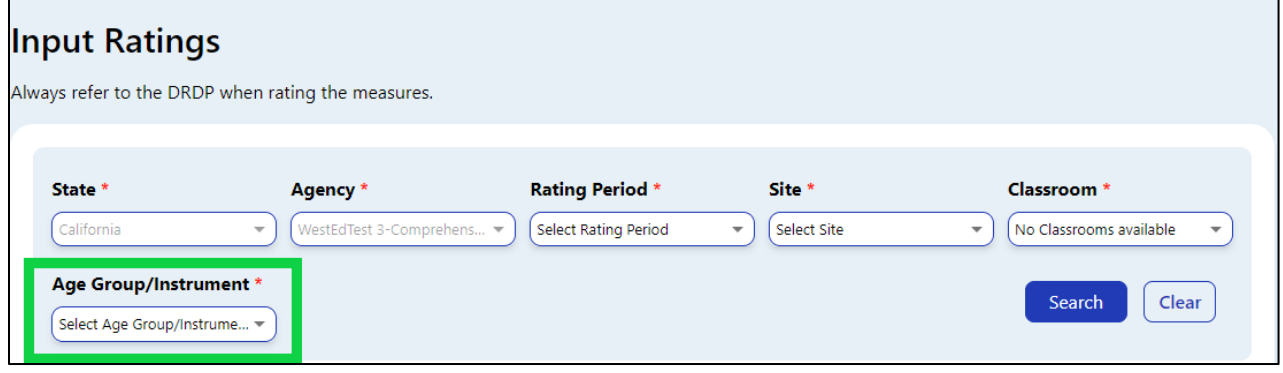

**Figure 1.5: Age Group/Instrument Option Location**

2. Select the correct instrument view for the class (*Figure 1.5-2*).

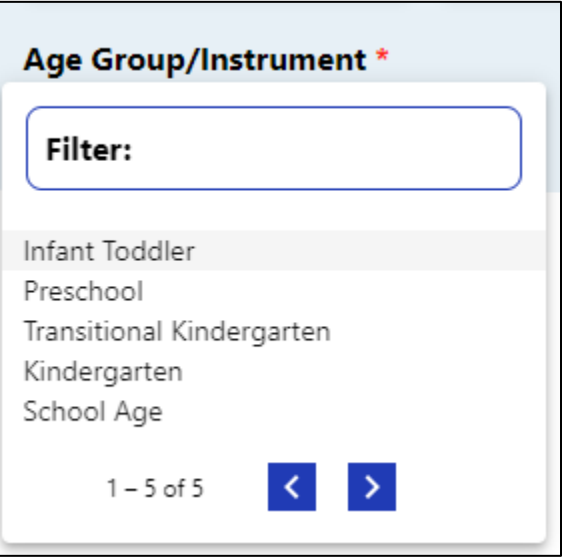

### **Figure 1.5-2: Age Group/Instrument Filter List**

### 1.6. Search

1. Once you've chosen an instrument view, select **Search** (*Figure 1.6*).

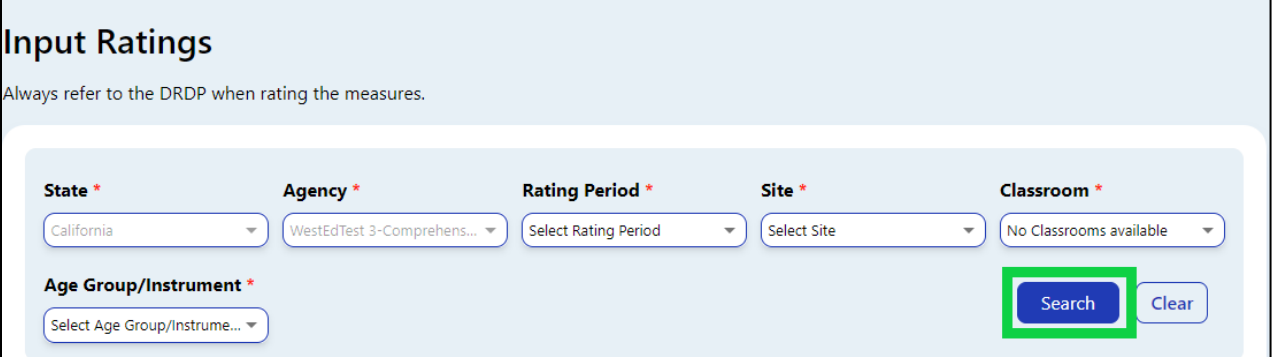

**Figure 1.6: Search Button Location**

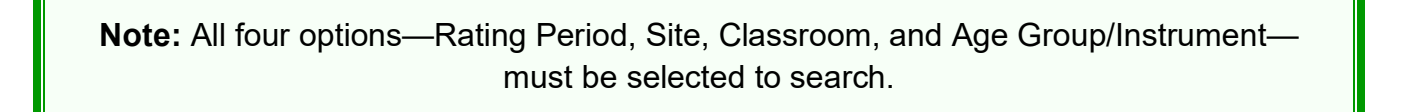

2. If all children's ratings are complete, the class ratings can be locked for all children by selecting the **LOCK** button (*Figure 1.6-2*).

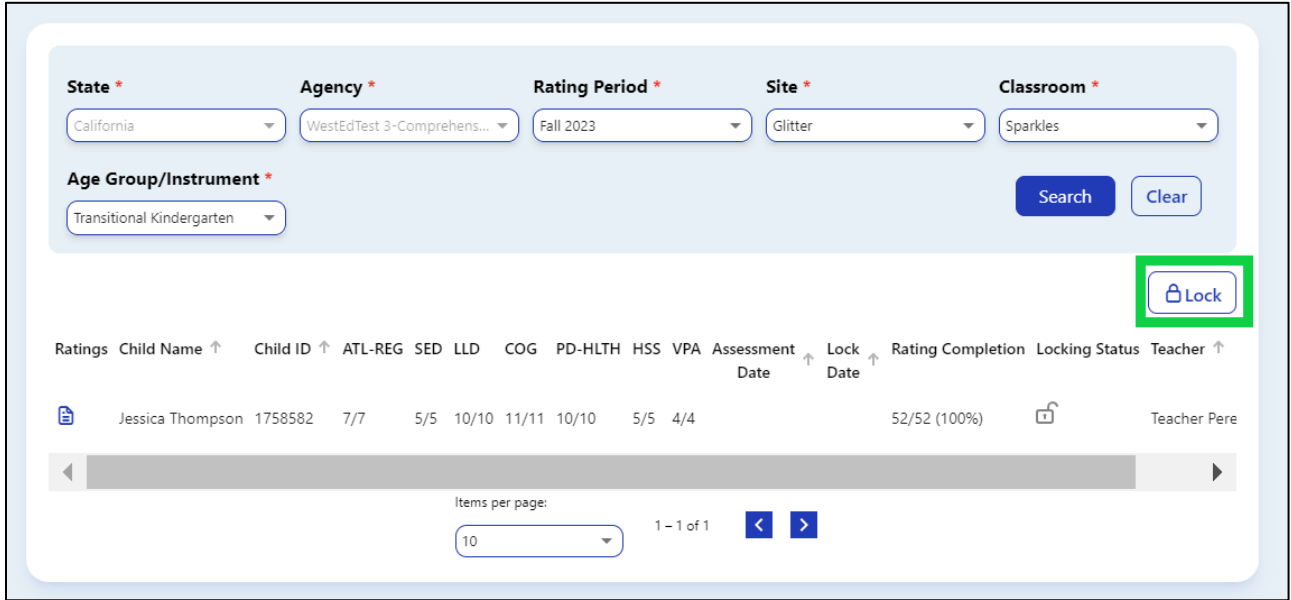

#### **Figure 1.6-2: Lock Button Location**

3. If all class ratings are incomplete, an individual child record can still be locked by selecting one of the child's ratings (*Figure 1.6-3*).

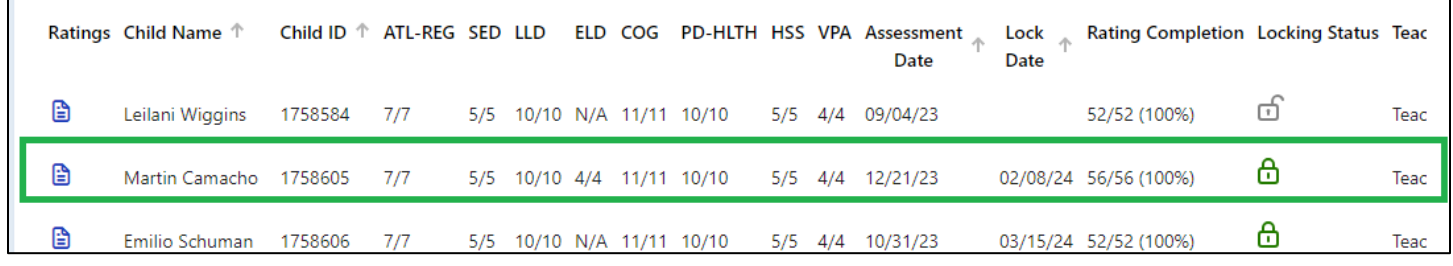

#### **Figure 1.6-3: Individual Locked Child Record**

4. Once all ratings are complete and saved, the **LOCK** button can be selected to lock the individual record (*Figure 1.6-4 below*).

### **How to Lock Ratings in DRDP Online 2023 for Teachers**

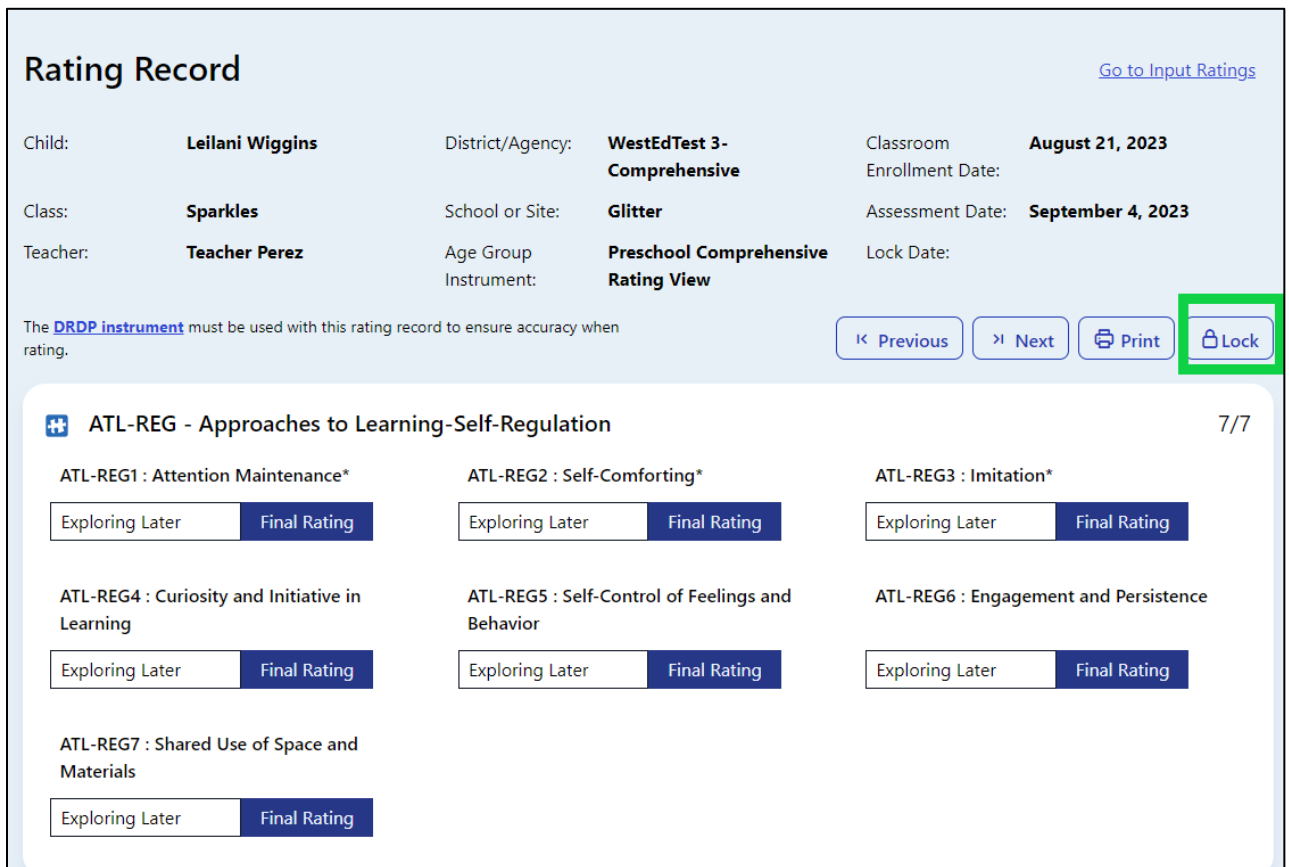

**Figure 1.6-4: Lock Button Location on an Individual Record**

**Note:** Children with unlocked but complete ratings will show the unlocked symbol in the search results (*Figure 1.6-5*).

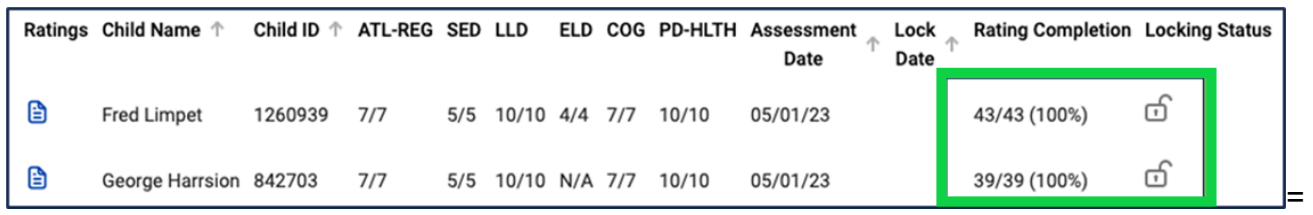

### **Figure 1.6-5: Unlocked Symbols**

5. A child with a completed and locked rating will show the green locked symbol (*Figure 1.6-6 below*).

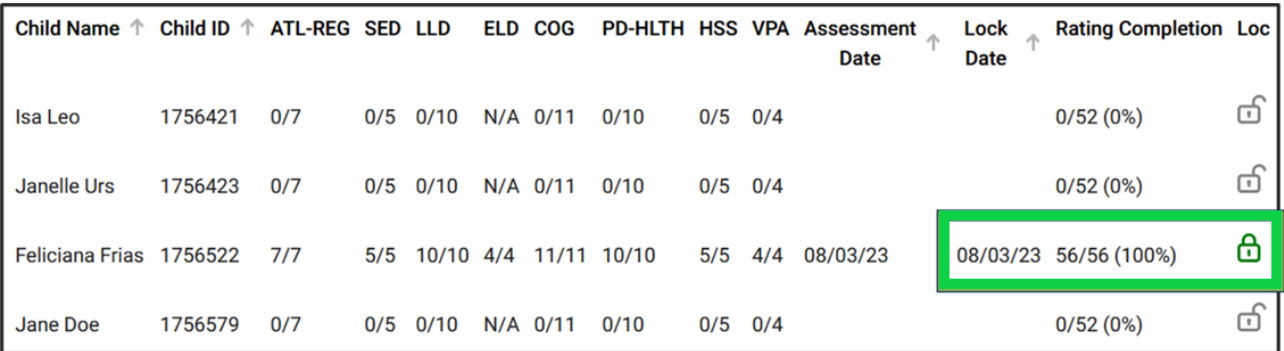

#### **Figure 1.6-6: Green Locked Symbol**

6. Ratings not yet eligible to be locked because they are incomplete will show the unlocked symbol in the search results (*Figure 1.6-7)*.

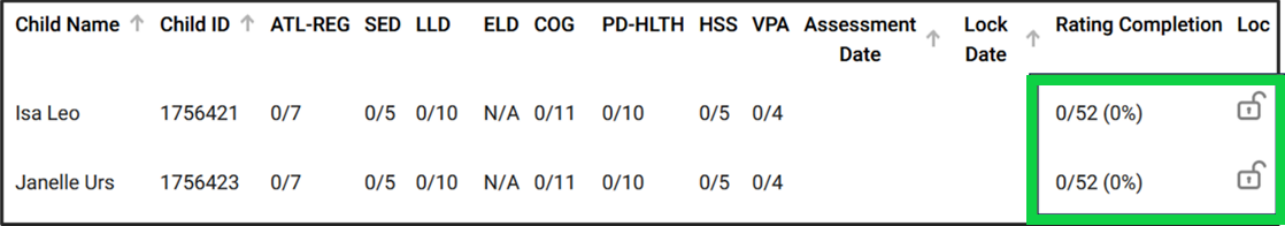

#### **Figure 1.6-7: Unlocked Incomplete Ratings**

7. After selecting the **LOCK** button, a window will pop up asking if the current date is the date of assessment. Select **YES** if the current date is correct or **NO** to generate a calendar where you can select the assessment date.

**Note:** If an entire class is locked at once, the selected date will be for every child in that class.

### **2. Helpful Resources for DRDP Online**

- For assistance, please contact 1-800-770-6339 or email [DRDPOnline@wested.org.](mailto:DRDPOnline@wested.org)
- To access additional instructions, tip sheets, and video tutorials for DRDP Online, visit the [Desired Results for Children and Families/DRDP Online Resources webpage.](https://www.desiredresults.us/drdp-online/drdp-online-resources-0)
- Register for a one-hour [DRDP Online webinar](https://www.desiredresults.us/professional-development/events/webinars#drdponline) and earn professional development hours.
- Sign up for the [DRDP Online Update](https://www.desiredresults.us/drdp-online-updates) weekly email bulletin.
- Subscribe to the [WestEd DRDP Resources](https://www.youtube.com/channel/UCBtFxu7TL8b4h5521AXMVmA) YouTube channel.